# **แบบฝกหัด: การสรางเว็บเพจอยางง าย**

#### **โดย สุวิมล คงศักดิ์ตระกูล**

#### **คําอธิบายหลกสั ูตร:**

ศึกษาทําความเขาใจในเรื่ององคประกอบของเว็บเพจ หลักการและวิธีการสรางเว็บเพจแบบงาย ทดลองใชระบบ SWU Personal Web เพื่อการสรางและปรับแกไขเว็บเพจสวนบุคคล และการใช ระบบ News & Events, ระบบ Course Syllabus เพื่อนำเว็บเพจเค้าโครงการเรียนการสอนขึ้นเว็บ

### **วัตถุประสงค:**

เพื่อให้ผู้เข้ารับการอบรมเข้าใจเกี่ยวกับเว็บเพจและสามารถสร้างเว็บเพจอย่างง่ายได้ ดังนี้

- 1. สรางเว็บเพจสวนบุคคลโดยผานระบบ SWU Personal Web (http://personal.swu.ac.th)
- 2. สร้างความคุ้นเคยในการเข้าถึง การใช้และการเผยแพร่ข้อมูลผ่านระบบสารสนเทศผ่านเว็บของ มหาวิทยาลัยศรีนครินทรวิโรฒ ได้แก่
	- SWU News & Events (http://news.swu.ac.th)
	- SWU Course Syllabus (http://syllabus.swu.ac.th)

#### **Software:**

Internet Explorer Version 5.5 ขึ้นไป

### **Document Files:**

-

### **เอกสารประกอบการอบรม:**

 สุวิมล คงศักดิ์ตระกูล. "แบบฝกหัด: การสรางเว็บเพจอยางงาย" เอกสารประกอบการ ้ อบรม สำนักคอมพิวเตอร์ มหาวิทยาลัยศรีนครินทรวิโรฒ กรกฎาคม 2548.

## **แบบฝกห ดทั ี่ 1: การลงทะเบียน SWU Personal Web**

- 1. เปิด Internet Explorer Version 5.5 ขึ้นไป ที่ช่อง Address พิมพ์ <u>http://personal.swu.ac.th</u>
- 2. พิมพ์ BuasriID และ Password แล้วคลิกป่ม Login

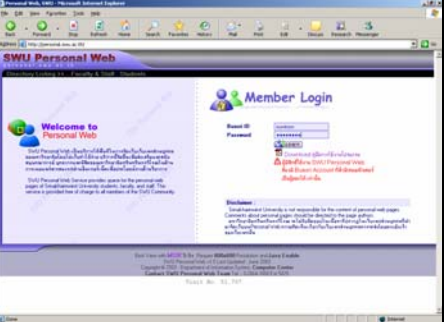

3. อ่านข้อกำหนดและเงื่อนไขการใช้บริการ คลิกปุ่ม Accept

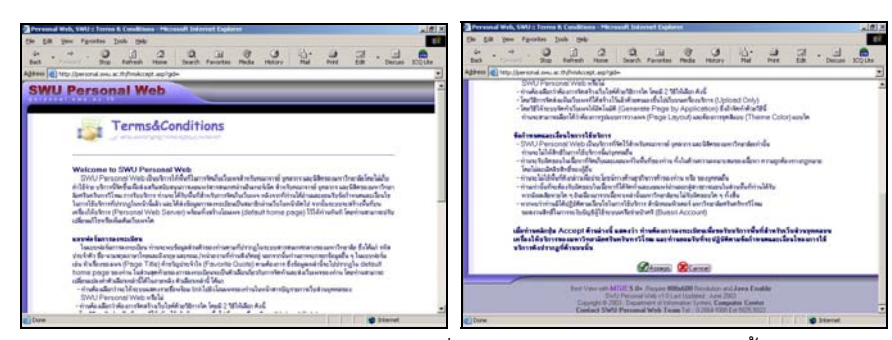

4. กรอกแบบฟอรมลงทะเบียนในหนา Registration ซึ่งสมาชิกจะตองระบุขอมูล ดังนี้

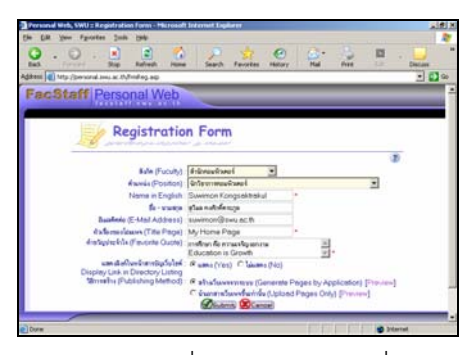

- 4.1 ระบุขอมูลสวนบุคคล (User Profile) ซึ่งจะพบขอมูลตามที่ปรากฏในระบบสารสนเทศกลาง ของมหาวิทยาลัย ได้แก่ รหัสประจำตัว ชื่อ-นามสกุลภาษาไทยและอังกฤษ และคณะ/ หนวยงานที่ทานสังกัดอยู
- 4.2 ระบุขอมูลสวนที่สมาชิกตองการใหแสดงใน default home page เชน หัวเรื่องของเพจ (Page Title) คําขวัญประจําใจ (Favorite Quote)
- 4.3 ระบุขอมูลตัวเลือกเกี่ยวกับการแสดง หรือซอนรายชื่อของสมาชิกในหนาสารบัญรายการเว็บ ี ส่วนบุคคล (Personal Web Directory) ถ้าเลือกให้มีการแสดงชื่อ จะปรากภรายชื่อพร้อมลิงค์ ไปยังโฮมเพจของสมาชิก
- 4.4 ระบุตัวเลือกสําหรับวิธีการจัดสรางเว็บไซตซึ่งมีใหเลือก 2 วิธีคือวิธีสรางเว็บอัตโนมัติหรือวิธี ่ นำแฟ้มขึ้นเท่านั้น ถ้าต้องการดูตัวอย่างเว็บเพจคลิกที่ลิงค์ Preview ในกรณีนี้ให้เลือกวิธีที่ให้ ระบบจัดทําเว็บไซตใหอัตโนมัติ (Generate Page by Application)

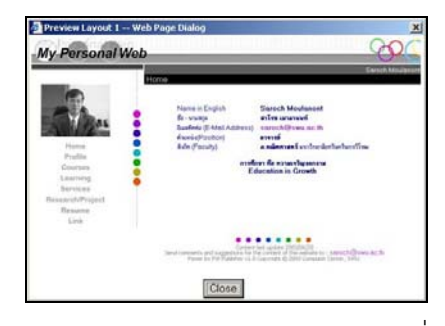

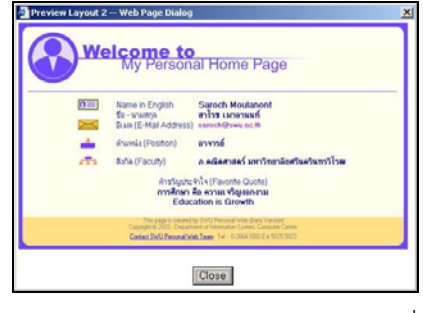

ภาพตัวอยางเว็บเพจจากการสรางดวยวิธีที่ 1 ภาพตัวอยางเว็บเพจจากการสรางดวยวิธีที่ 2

4.5 เมื่อระบุขอมูลและตัวเลือกตางๆ ครบแลว ใหกดปุม Submit

ในกรณีที่เลือกวิธีให้ระบบจัดทำเว็บไซต์ให้อัตโนมัติ (Generate Page by Application) จะต้องระบุ ตัวเลือกเพิ่มเติมเกี่ยวกับรูปแบบของเว็บไซตที่ตองการ ตามลําดับขั้นตอนดังนี้

 $\bullet$  ระบุตัวเลือกเกี่ยวกับชุดสี (Color) ว่าต้องการให้เว็บไซต์เป็นชุดสี Earth Tone หรือ Rainbow และเลือกรูปแบบ (Design) ว่าต้องการให้เว็บไซต์มีแบบกราฟิกเป็นรูปทรง Rectangle หรือ Circle หรือ Thumb จากนั้นคลิกปุม Next>

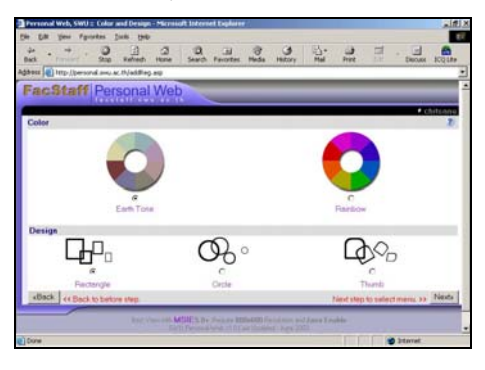

• ระบุเมนูแสดงรายการเว็บพจที่ตองการใหระบบสรางใหจากตนแบบ จากนั้นคลิกปุม Next>

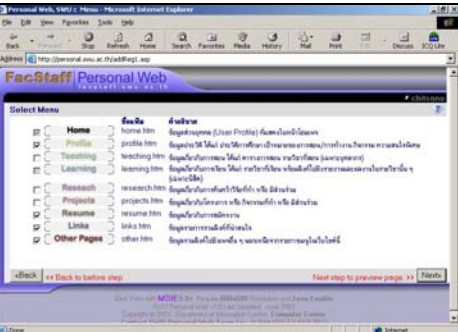

 $\bullet$  ระบบจะแสดงหน้า Preview ของเว็บไซต์ตามรูปแบบที่ได้กำหนดตัวเลือกไว้ ซึ่งสมาชิก สามารถคลิกปุ่ม <Back เพื่อย้อนกลับไปเปลี่ยนค่าตัวเลือกใหม่ถ้าต้องการ หรือ คลิกปุ่ม Next> เพื่อไปยังขั้นตอนต่อไป

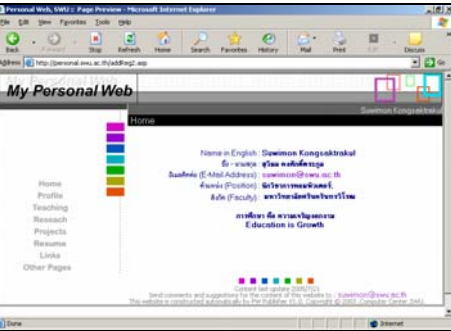

5. เมื่อเสร็จสิ้นการลงทะเบียนแลว ระบบจะดําเนินการสรางพื้นที่บนเครื่องใหบริการ (Personal Web Server) พรอมทั้งสรางเว็บไซตซึ่งประกอบดวยเว็บเพจตามที่ไดเลือกไวตามขั้นตอนของวิธีที่ 1 หรือ สรางโฮมเพจ (default homepage) ในกรณีเลือกวิธีที่ 2 และจะปรากฏหนา Control Center ของ Personal Web ซึ่งเปนสวนที่สมาชิกจะใชในการจัดการเว็บของตนตอไป ถาตองการเปดไปที่โฮมเพจ ของตน ใหคลิกที่เมนู Go to My Homepage

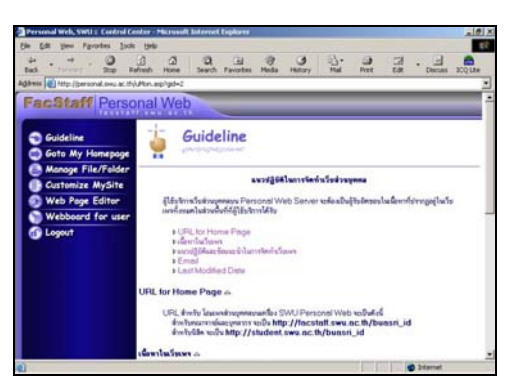

เมื่อเสร็จสิ้นขั้นตอนการลงทะเบียนแลว สมาชิกจัดทําหรือปรับแกไขเว็บของตนไดโดยคลิกเลือกเมนูตางๆ ในหนา Control Center ถาตองการหยุดการทํางานใหคลิกปุม Logout เพื่อออกจากระบบ หรือ คลิกปุม Close วินโดวของ Control Center

่ ในการเข้าใช้บริการในครั้งต่อ ๆ ไป หลังจากที่ผ่านการ Login เข้าสู่ระบบแล้ว สมาชิกจะพบหน้า Control Center นี้ จากนั้นก็สามารถคลิกเลือกเมนูที่ต้องการดำเนินการกับเว็บส่วนบุคคลของตนได้ และต้องไม่ลืม Logout ออกจากระบบทุกครั้งที่ทํางานเสร็จแลว

### **แบบฝกห ดทั ี่ 2: การปรบแต ั งเวบไซต ็ (Customize My Site)**

1. กรณีตองการปรับแกไขขอมูลที่ไดทําการลงทะเบียนไปแลวใหคลิกที่เมนู Customize My Site

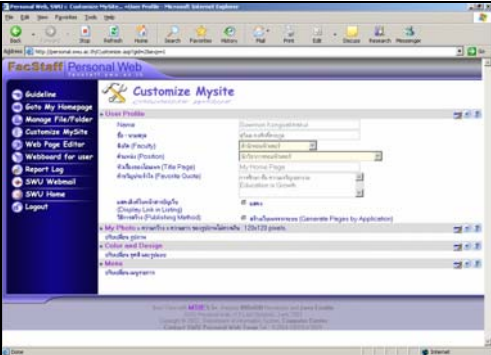

• User Profile ปรับแกไขขอมูลสวนบุคคล

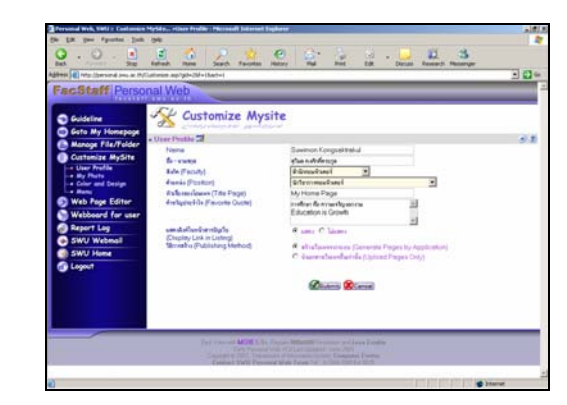

**My Photo** 

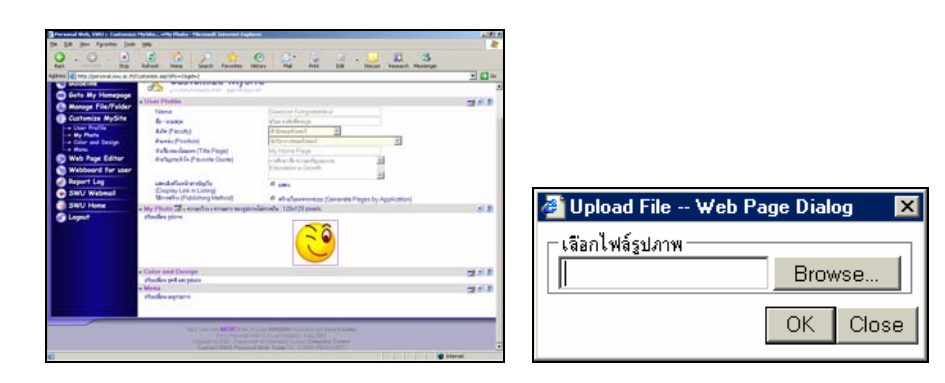

• Color and Design ปรับเปลี่ยนตัวเลือกในเรื่องชุดสีและรูปแบบ

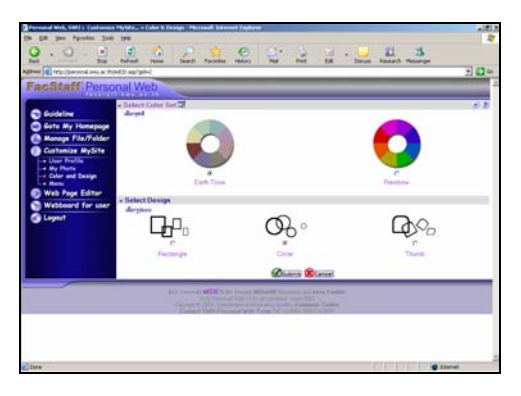

• Menu ปรับเปลี่ยนเมนูของเว็บเพจ

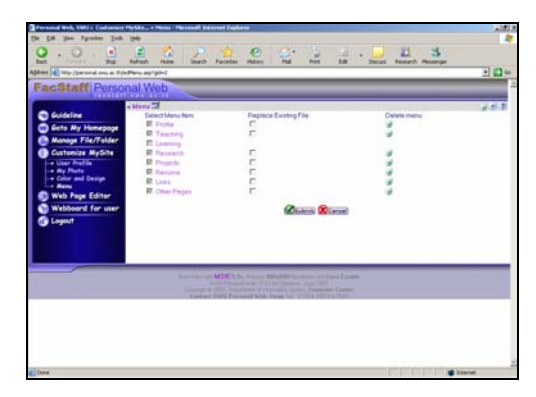

# **แบบฝกห ดทั ี่ 3: การใชเครองม ื่ อปร ื ับแกไขเว ็บเพจ (Web Page Editor)**

1. จากหน้า Control Center คลิกที่เมนู Web Page Editor ซึ่งจะพบเป็นเพจที่มีเครื่องมือสำหรับการ แก้ไขปรับเปลี่ยนเนื้อหา โดยมีแถบปุ่มคำสั่งต่าง ๆ ที่คล้ายกับที่พบในโปรแกรมในกลุ่ม Microsoft Office และมีกรอบสําหรับการแกไขเว็บเพจ

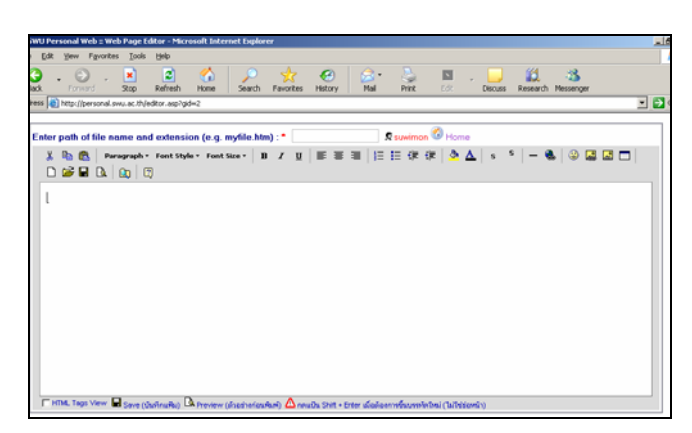

2. เปิดแฟ้มที่ต้องการแก้ไข เช่น profile.htm โดยคลิกที่ปุ่ม ๒<del>๖</del> จากนั้นจะพบวินโดว์แสดงรายการแฟ้มที่ มีอยู่ในพื้นที่เว็บส่วนตัว คลิกที่ลิงค์ของแฟ้มที่ต้องการแก้ไข

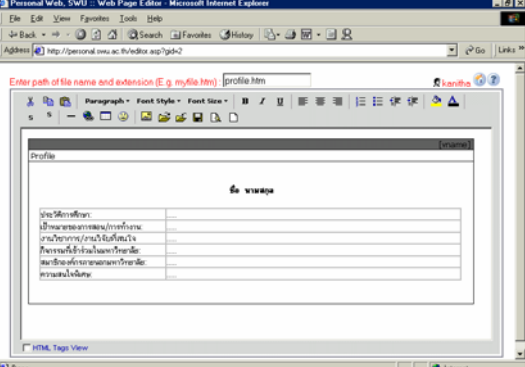

3. เมื่อปรับแก้ไขเสร็จแล้วคลิกที่ปุ่ม  $\Box$  เพื่อทำการบันทึกแฟ้ม เมื่อบันทึกเสร็จแล้วจะปรากฎกรอบ ข้อความระบุว่าได้ทำการบันทึกแฟ้มนั้นเรียบร้อยแล้ว

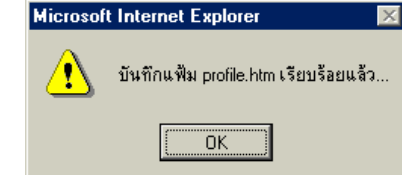

### **แบบฝกห ดทั ี่ 4: การสรางเว็บเพจจาก Editorอื่น (Macromedia Dreamweaver MX)**

- 1. เปดโปรแกรม Macromedia Dreamweaver MX
- 2. ทําการสราง Folder สําหรับเก็บเว็บไซต Site >> New Site…
- 3. ทำการสร้าง File สำหรับเว็บเพจ คลิกขวาที่ชื่อ Site เลือก New File ตั้งชื่อเป็น links.htm
- ี 4. ทำการสร้างหน้าเว็บเพจตามที่ต้องการ เมื่อสร้างเรียบร้อยทำการ Save ไฟล์เก็บไว้
- 5. ทำการ Login เข้าระบบ SWU Personal Web เพื่อนำ File ที่สร้างขึ้นเข้าไปเก็บบนเครื่อง Server
- 6. จากหน้า Control Center คลิกที่เมนู Manage File/Folder

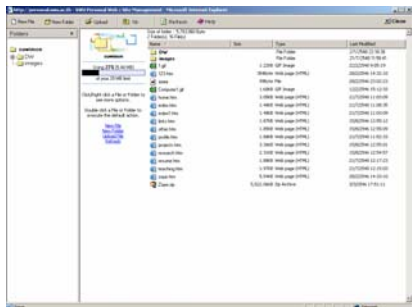

7. เมื่อเข้ามาที่หน้า Manage File/Folder เรียบร้อยแล้วให้คลิกที่เมนู Upload

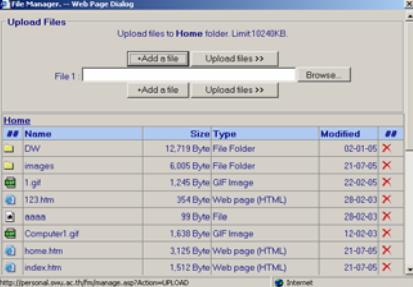

8. ทำการ Browse File (links.htm)จากเครื่อง PC ที่ทำงานอยู่ หากต้องการนำ File ขึ้นมากว่า 1 File ให้ ึกดปุ่ม Add a file เมื่อเลือก File เรียบร้อยแล้วให้กดปุ่ม Upload files

## **แบบฝกห ดทั ี่ 5: View & Post News & Events**

1. เปิด Internet Explorer ที่ช่อง Address พิมพ์ http://news.swu.ac.th

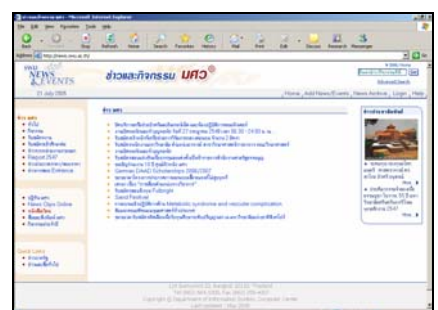

- 2. View ดูขาวและกิจกรรมตามประเภทขาวที่ระบบไดจัดเตรียมไวใหจากเมนูดานซาย
- 3. สำหรับท่านที่ต้องการส่งข่าวและกิจกรรมเข้าสู่ระบบที่แถบเมนูด้านบนคลิกลิงค์ Add News/Events

Home , Add News/Events , News Archive , Login , Help

4. ทําการ Login เพื่อเขาสงขาวโดยบุคคลภายใน มศว Login ดวย Buasri ID สวนบุคคลภายนอก มศว ให้ Login :: guest และ Password :: guest

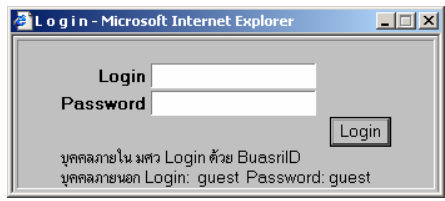

5. กรอกขอความลงในแบบฟอรม "สงขาวและกิจกรรม"

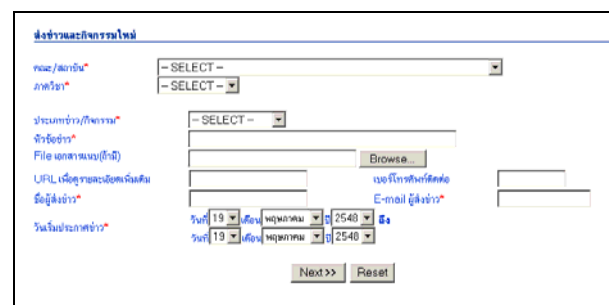

- ระบุหนวยงานเจาของขาว โดยเลือกจาก "คณะ/สถาบัน" และ "ภาควิชา"
- ระบุประเภทของขาว โดยเลือกจาก "ประเภทขาว/กิจกรรม"
- $\bullet$   $\,$  ระบุคำอธิบายสั้น ๆ หรือ หัวข้อของข่าวใน "หัวข้อข่าว"
- ในกรณีที่มีแฟมเอกสารที่ตองการแนบและลิงคไปหา ในสวน File เอกสารแนบ ใหคลิกที่ปุม Browse แลวคนหาและเปดแฟมที่ตองการนั้น
- ในกรณทีี่ตองการใหลิงคไปยังเว็บเพจอื่นที่มีรายละเอียดเพิ่มเติมเกี่ยวกับขาวนั้นใหระบุใน "รายละเอียดเพิ่มเติม URL" และในสวน "เบอรโทรติดตอ" ใหระบุหมายเลขที่จะติดตอ สอบถามเพิ่มเติมได
- ระบุขอมูลเกี่ยวกับผูสงขาวที่ "ชื่อผูสงขาว" และ "Email ผูสงขาว"
- ระบุชวงวันที่ตองการใหประกาศขาวใน วันที่เริ่มประกาศขาว
- คลิกปุม "Next"
- 6. กรณีส่งข่าวประเภทข่าวทั่วไป ข่าวสมัครงาน ข่าวรับสมัครเข้าศึกษาต่อ

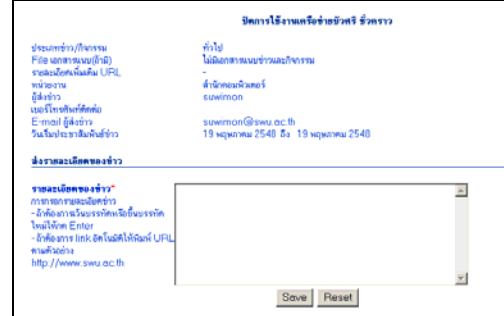

- ระบุเนื้อหารายละเอียดของขาวลงใน "รายละเอียดของขาว"
- คลิกปุม "Save"
- 7. กรณีสงขาวประเภทขาวกิจกรรม
	- กรอกขอความลงในแบบฟอรม "สงกําหนดการกิจกรรม"

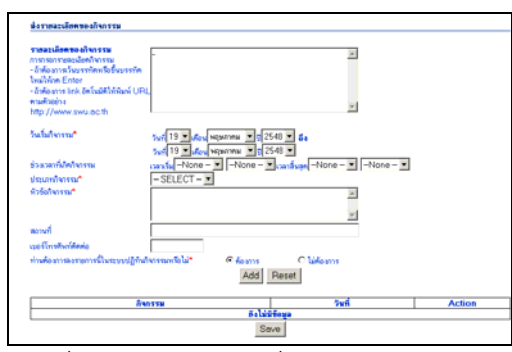

- ระบุชวงวันเวลาที่เกิดกิจกรรมใน "วันเริ่มกิจกรรม" และ "ชวงเวลาที่เกิดกิจกรรม"
- ในกรณีที่เกิดกิจรรมทั้งวันไมจําเปนตองระบุชวงเวลาที่เกิดกิจกรรม
- ระบุประเภทของกิจกรรม โดยเลือกจาก "ประเภทกิจกรรม"
- ระบุคําอธิบายสั้น ๆ หรือ หัวขอของขาวใน "หัวขอของกิจกรรม"
- ระบุสถานที่ที่จัดกิจกรรมลงใน "สถานที่"
- ระบุหมายเลขที่จะติดตอสอบถามเพิ่มเติมไดใน "เบอรโทรศัพทติดตอ"
- หากกิจกรรมบางรายการไมตองการใหแสดงในระบบปฏิทินกิจกรรม (http://calendar.swu.ac.th) ให้เลือก "ไม่ต้องการ"
- คลิกปุม "Add"
- เพิ่มรายการกําหนดการของกิจกรรมนี้ไดมากกวา 1 รายการ
- คลิกปุม "Save" เมื่อจบการสงกําหนดการ

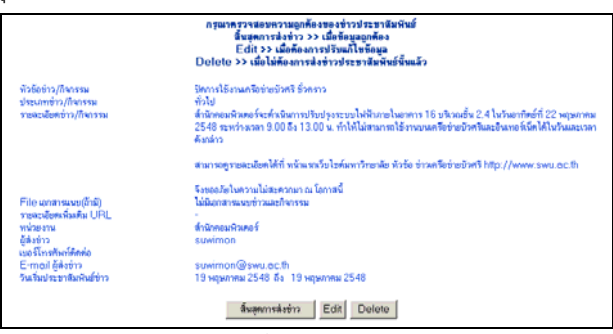

- ระบบจะแสดงข้อความของข่าวที่ได้ลงไว้ ควรอ่านและตรวจสอบความถูกต้อง หากต้องแก้ไข คลิกปุม "Edit"
- -ข้อความถูกต้อง คลิกปุ่ม "สิ้นสุดการส่งข่าว"
- เมื่อสงขาวเรียบรอยแลวตองรอการอนุมัติขาวจากผูดูแล โดยถาขาวไดรับการอนุมัติผูสงขาว จะไดรับอีเมลแจงจากระบบ
- 8. หากสงขาวหรือกําหนดการกิจกรรมไปแลวพบวามีขอความที่ตองแกไขใหมาที่แถบเมนูคลิกลิงค Add News/Events ทําการ Login

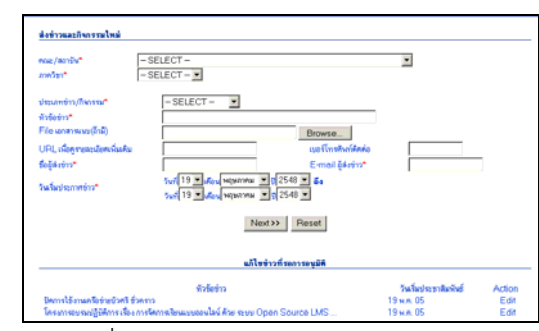

- จะพบรายการขาวที่ทานเปนผูสงและยังไมไดรับการอนุมัติจากผูดูแล
- คลิกปุม "Edit"

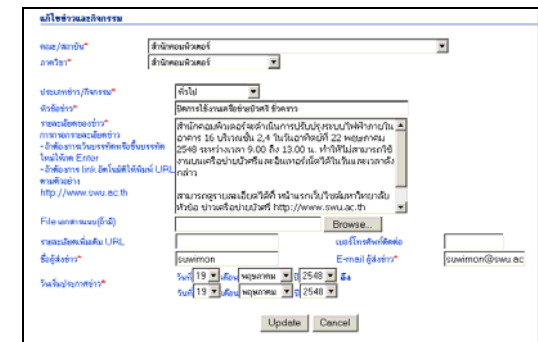

- แก้ไขข้อความให้ถูกต้อง
- คลิกปุม "Update"

# **แบบฝกห ดทั ี่ 6: View & Post Course Syllabus**

1. เปิด Internet Explorer ที่ช่อง Address พิมพ์ <u>http://syllabus.swu.ac.th/</u>

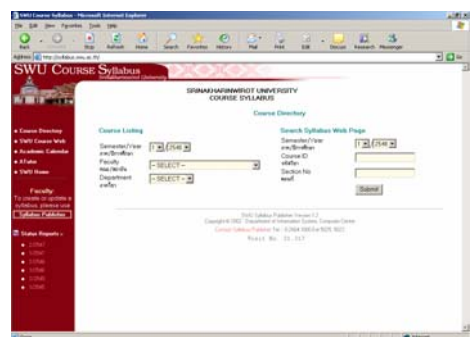

2. เลือก ปีการศึกษา คณะ ภาควิชา ระบบจะแสดง Syllabus Listing ให้ ทำการเลือกวิชาที่สนใจเพื่อดู คําอธิบายเคาโครางรายวิชา

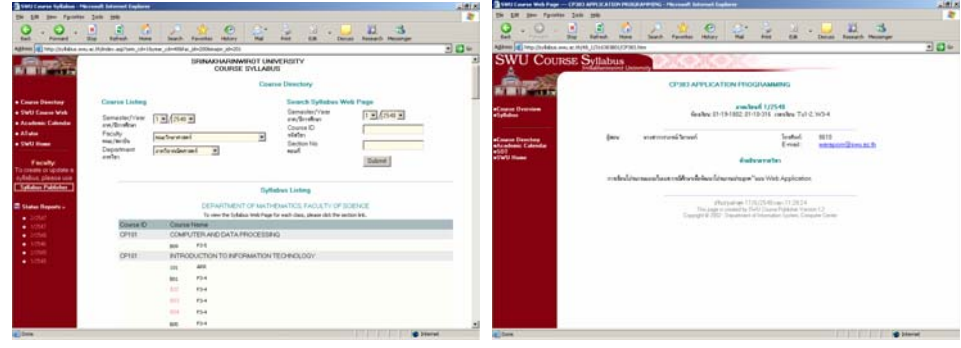

3. คลิก Syllabus ที่เมนูด้านซ้ายมือ ระบบจะเปิดเอกสารอธิบายรายวิชาที่อาจารย์ผู้สอนแต่ละวิชานำเข้า ระบบ

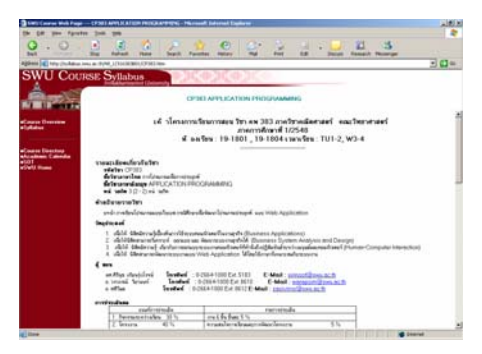

4. กรณีเป็นอาจารย์ผู้สอนต้องการเข้าสู่ระบบ ให้คลิกที่เมนู Syllabus Publisher เพื่อทำรายละเอียด เคาโครงรายวิชา

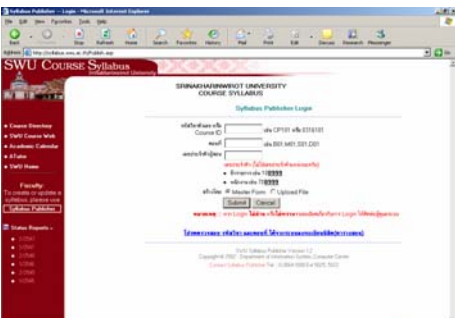

- 5. ทำการ Login เข้าสู่ระบบ ด้วยการกรอก รหัสวิชาตัวเลข หรือ Course ID , ตอนที่ และเลขประจำตัว ผู้สอน เลือกรูปแบบการสร้างได้ 2 วิธี
	- 5.1 Master Form เปนการสรางเคาโครงรายวิชาดวยการกรอกขอมูลลงแบบฟอรมที่ระบบได จัดเตรียมไวใหแลว
	- 5.2 Upload File เปนการนําไฟลที่ไดจัดเตรียมไวแลวเขาระบบเอง